## BEM AWARDS – USER MANUAL

 $\sim$ 

 $\frac{1}{100}$ <br> $\frac{1}{100}$ 

FOR NOMINEE ONLY

# **SYSTEM** OVERVIEW

#### FLOW CHART OVERVIEW

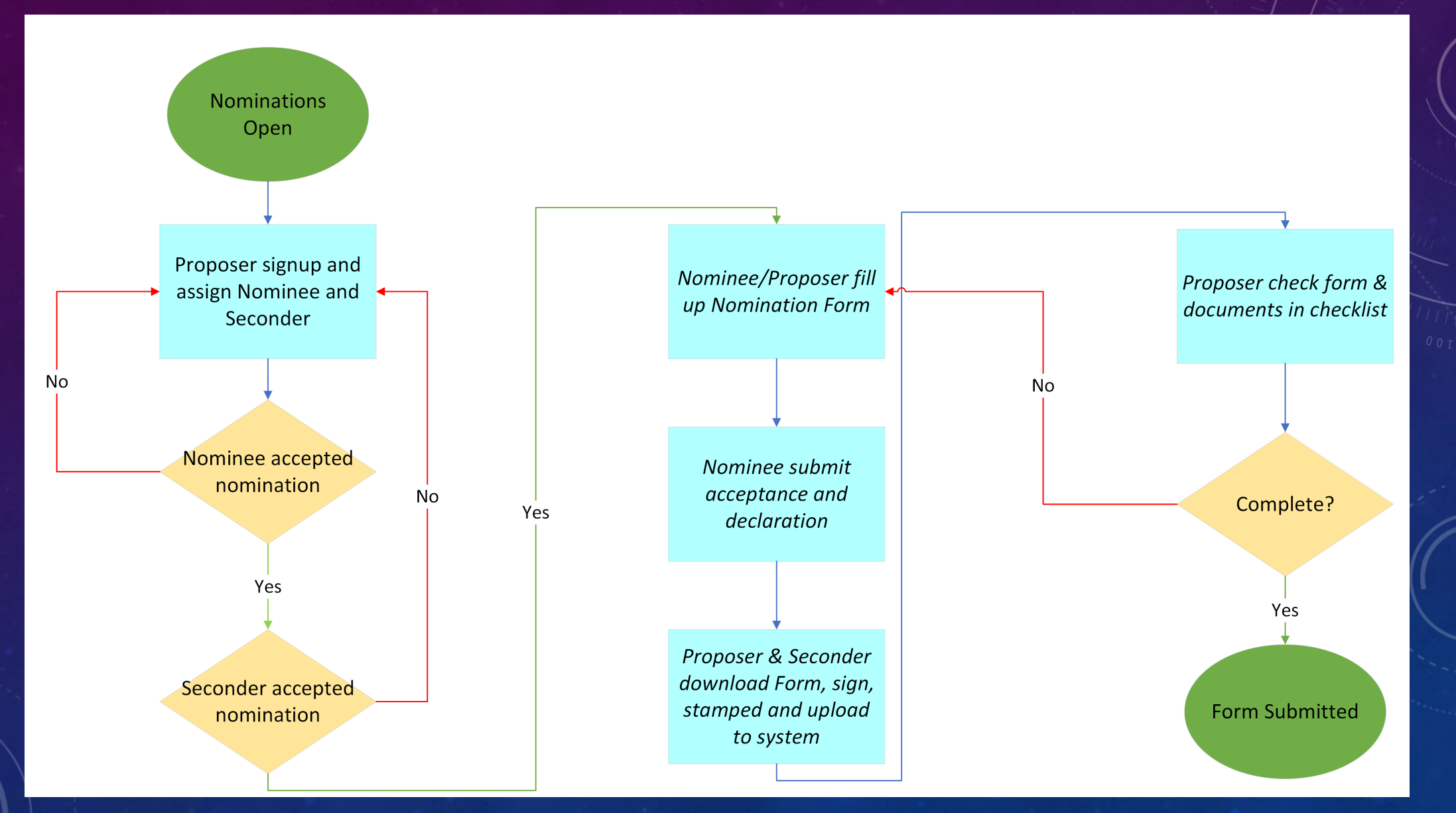

#### MENU OVERVIEW

#### **DASHBOARD & SUMMARY**

#### Dashboard ſm

#### Nomination Form

#### **MAIN MENU**

ዳ Nominee

#### **Basis for Nomination**

Nominee Acceptance & Declaration

#### PERSONNEL

#### Logout  $\mapsto$

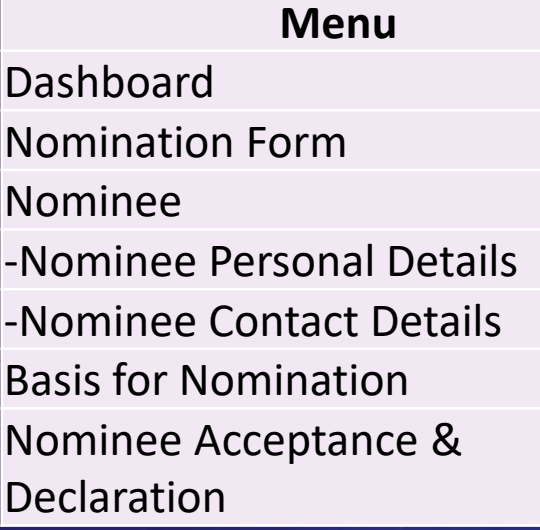

**Function** Able to view current application status Able to view current application form

Able to view and edit Nominee personal details Able to view and edit Nominee contact details Able to view and edit Nominee application form

Able to edit and submit Nominee's declaration

### STEP 1: SIGNUP

#### Nomination Invitation

**BO** 

**Board of Engineers Malaysia** To

Attachments

Congratulations!!You are selected as nominee for Anugerah Tokoh Kejuruteraan Negara.

To accept this invitation click this link to registerlink

Proposer will assign a Nominee and the Nominee will receive an email like the above Nominee could choose to decline the invitation or accept it by clicking the link MANUAL – NOMINEE ONLY

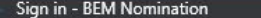

awards.bem.org.my/index.php/Login/createUser2 C

**TITLE** 

MYKAD NO. \*

Password \*

EMAIL \*

DESIGNATION/POSITION

Have an account? Login

 $\times$  +

# $\hat{\mathbf{x}}$  **A**  $\Box$  **@** Incognito :

The link will direct Nominee to the sign-up page, **applicable** for Nominee only

**AWVRDS NOMINATION** 

TOKOH MUDA KEJURUTERAAN NEGARA 2023 Nominee Sign Up Please fill the details form to register.

NAME<sup>.</sup>

PE/PEPC REGISTRATION NO. (IF ANY)

Submit

NAME OF ORGANISATION

Confirm Password

MOBILE

MANUAL – NOMINEE ONLY

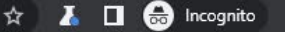

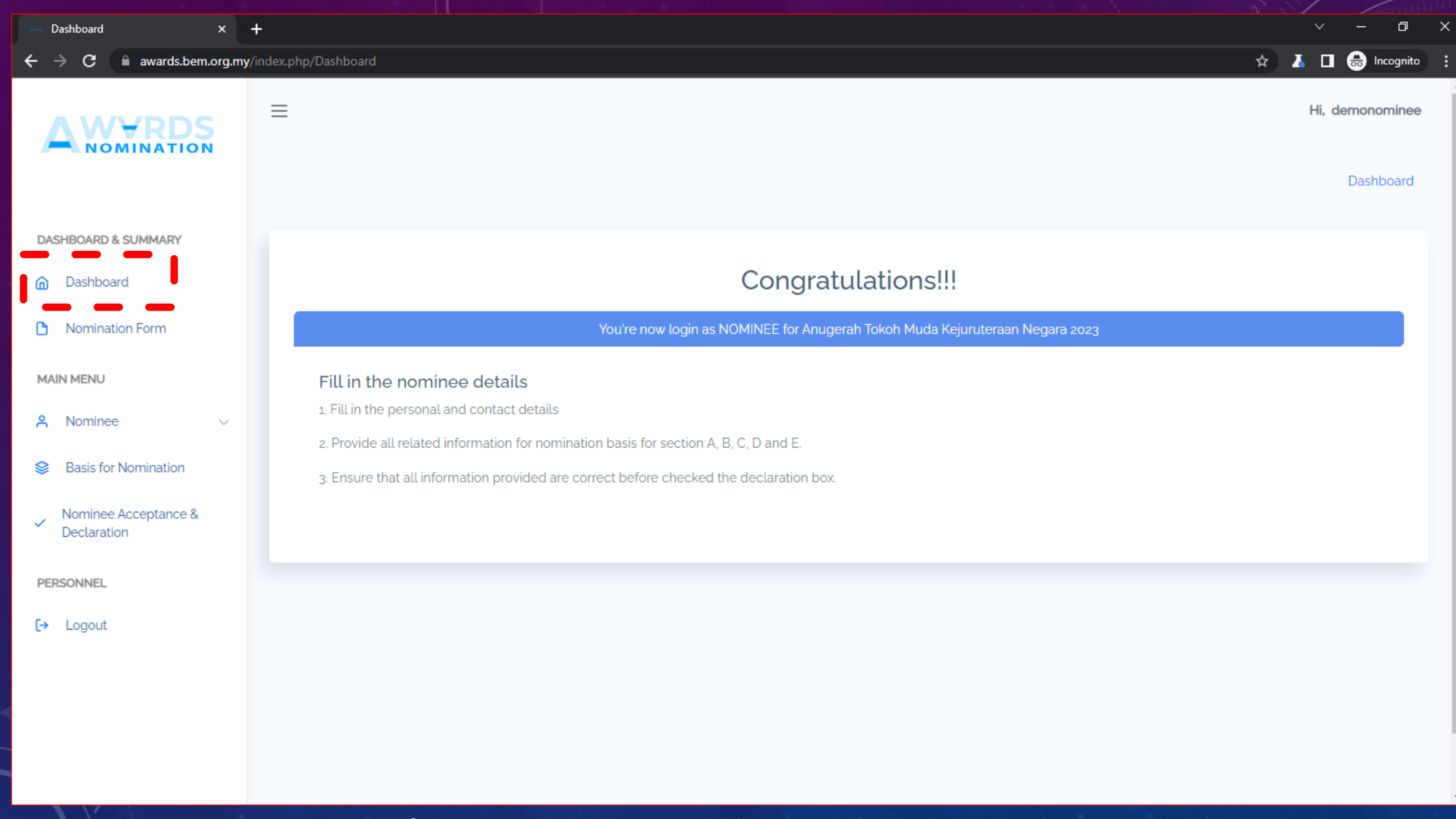

Upon successful sign-up, Nominee could log in and be greeted by the page above

## STEP 2: FILL UP THE NOMINATION FORM

 $\leftrightarrow$  Logout

日

 $\hat{X}$  **A**  $\Box$  **a** Incognito

Hi, demonominee

Dashboard

 $x +$ Dashboard awards.bem.org.my/index.php/UserNominee/nominee\_personal C  $\equiv$ **NOMINATION NOMINATION FORM DASHBOARD & SUMMARY** Please complete this form for each person being nominated ""Important note: Nominee shall be below 40 years old on the closing date of nomination. Dashboard ⋒ **Personal Details** Nomination Form **MAIN MENU** Title ዳ. Nominee Name of Nominee demonominee Nominee Personal My Kad No. Details demonominee Nominee Contact Date of Birth 01/01/2010 Details **BEM Registration No.**  $\cdot$ **Basis for Nomination Registration Category** Nominee Acceptance & ✓ Declaration **BEM Approved Discipline** PERSONNEL Save Reset

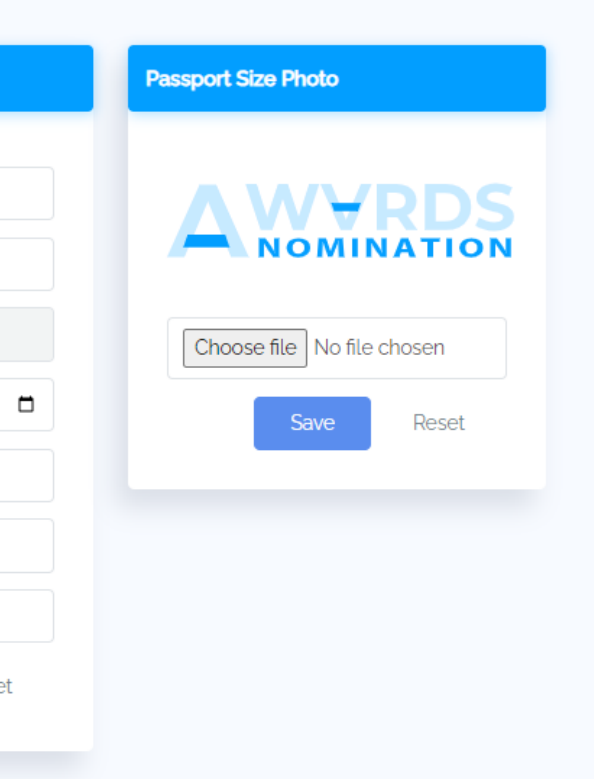

Nominee could start filling up the forms, specifically *Nominee Personal Details*, *Nominee Contact Details* and *Basis for Nomination* MANUAL – NOMINEE ONLY

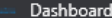

awards.bem.org.my/index.php/UserNominee/nominee\_personal C

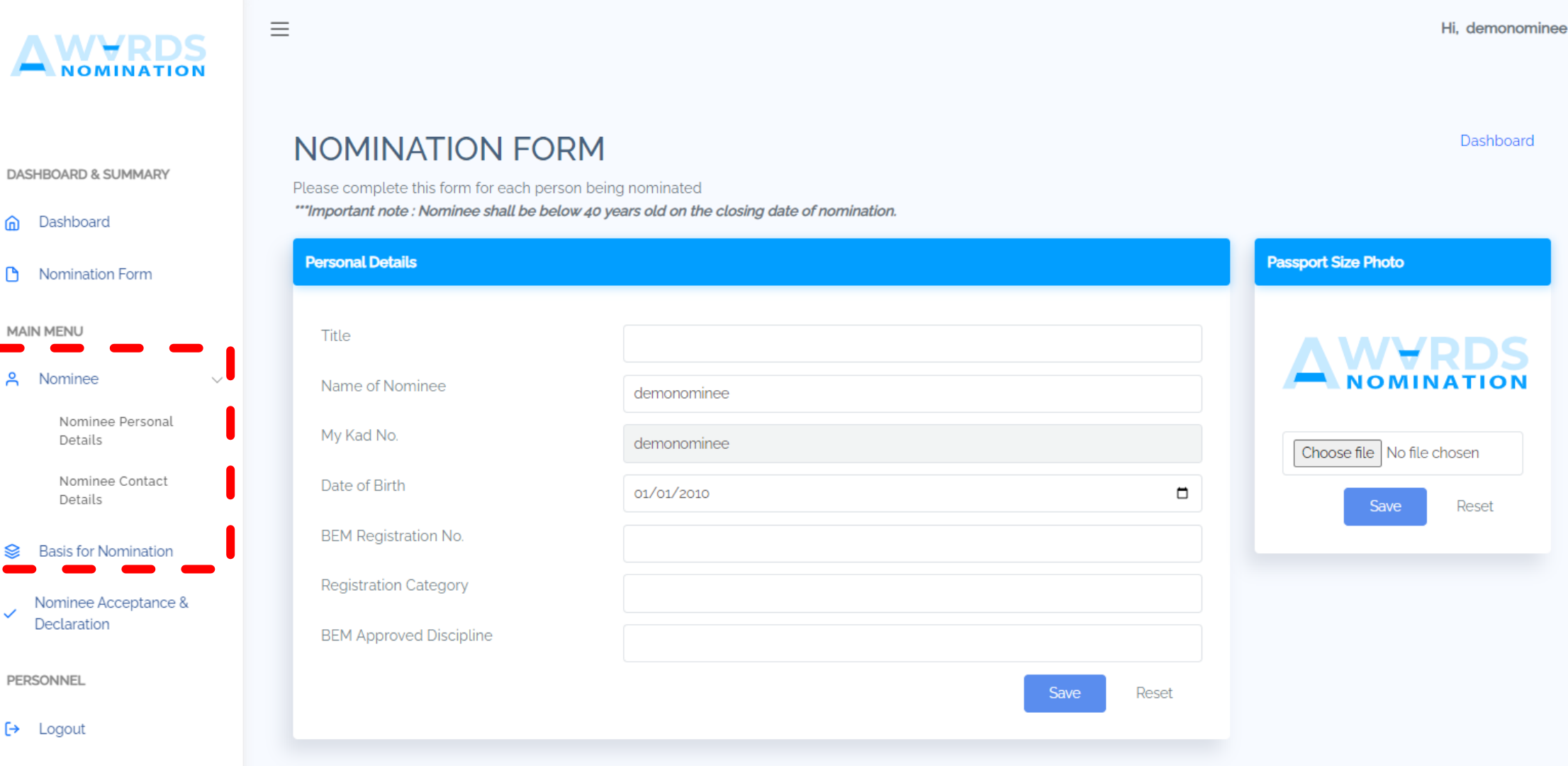

Please bear in mind that Proposer could also update the content on behalf of Nominee

# STEP 3: **SUBMISSION**

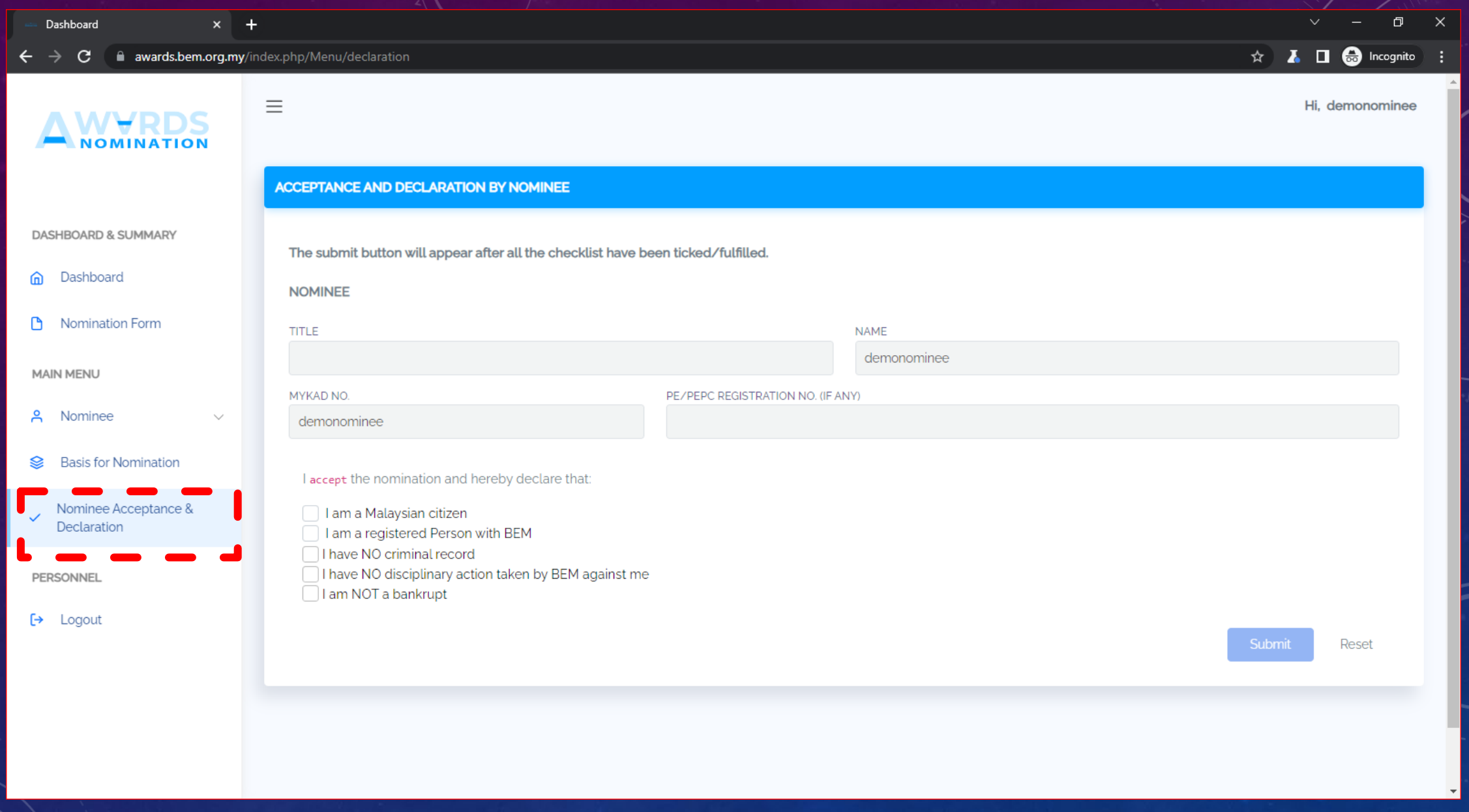

In the event Nominee has complete the form and wishes to submit, he/she would need to submit the *"Acceptance and*  **Declaration by Nominee" form MANUAL – NOMINEE ONLY AND ALL PROPERTY** 

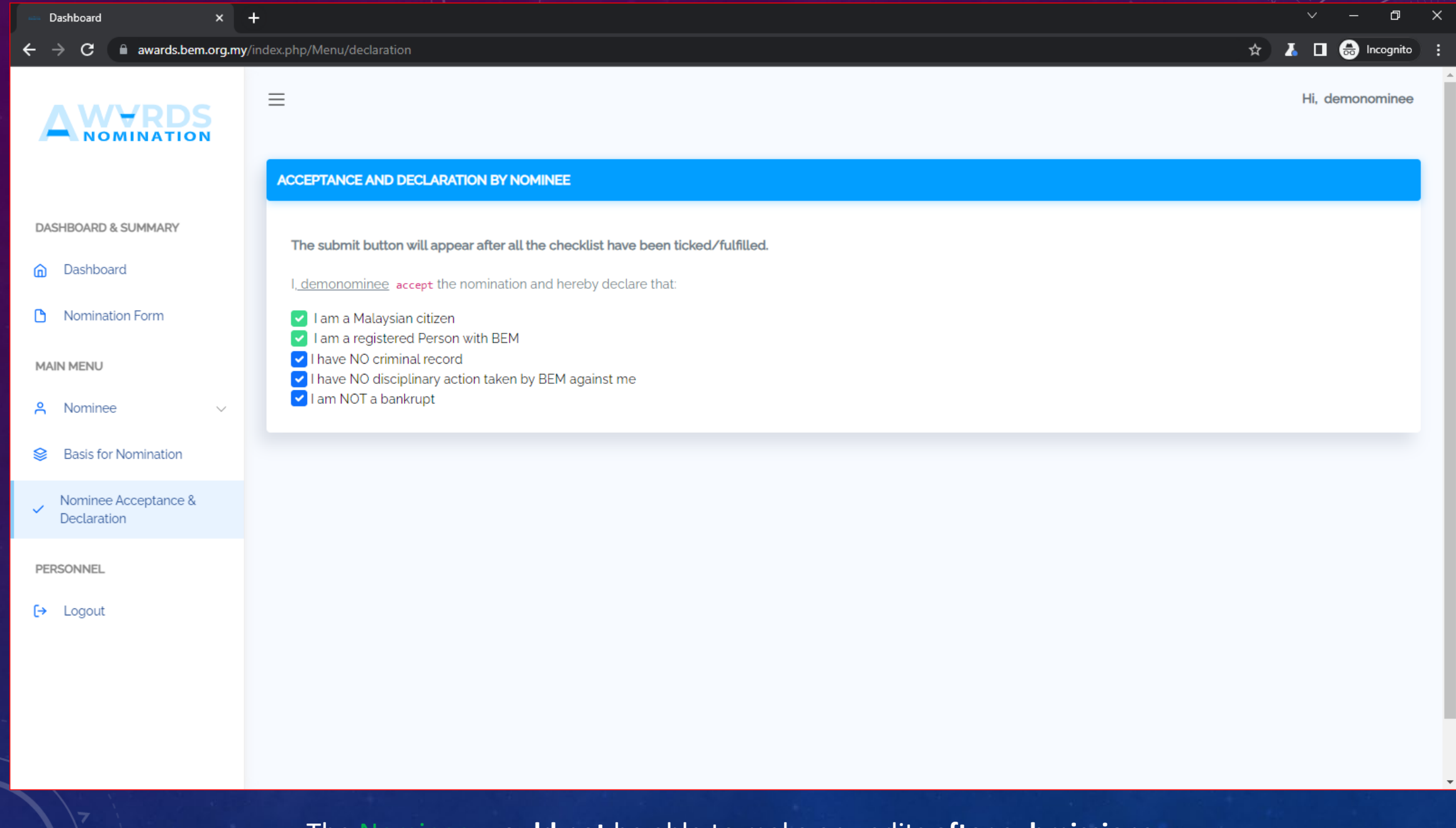

The Nominee **would not** be able to make any edits **after submissions**. The system will email the Proposer and Proposer would have to make the final submission. MANUAL – NOMINEE ONLY

## COMPLETE NOMINEE'S ROLE IS<br>DECLARATION IS SUE

COMPLETED ONCE THE DECLARATION IS SUBMITTED